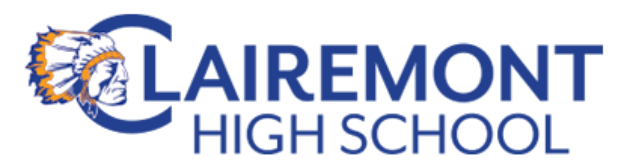

# **PowerSchool Parent Portal Instructions**

### **Before you start:**

You will need to have your child's Access ID (district student ID  $#$ ) & district Password (the same one they use at school) to proceed with step 1. If you have more than one child attending SDUSD schools, you will need this information for each child. You may either ask you child for this information, or you may contact your child's school. For Clairemont High students, please send an email request to counseling or our front office with "*Parent PowerSchool access request*" in the subject line. Please remember to include your student's name in the body of the email. Please note that it can take up to 48 hrs. to receive a response.

## **Steps for Creating a Parent Account:**

**1.**Open a new web browser page and enter this web address for the **PowerSchool Parent Portal**: **<https://powerschool.sandi.net/public/>**

#### **2.**Click **Create Account.**

- 3. In the Create Parent Account area at the top of this window, enter the following:
	- Your First & last name
	- Desired Account Username (parent choice)
	- Desired Account password (parent choice)
	- A *valid* email account address

(You will use this username & password every time you log into the **PowerSchool Parent Portal**)

- 4. In the "Link Students to Account" section enter your child's information:
	- Your child's First & Last Name in the Student Name field
	- Your child's Access ID (student ID #) in the Access ID field
	- Your child's Access Password (district password) in the Access Password field.
	- Choose your Relationship to your student from the drop-down menu.
- 5. If you have other children enrolled in San Diego Unified School district, repeat the steps under #4 for each of your children.
- 6. After all your information is entered, click on the '**Enter'** button in the lower right corner**.**  If successful, you will receive a message indicating that your account was created.

To access your new account, click the PowerSchool link below, enter your username in the blank **Username** field, your password in the blank **Password** field, and click **Sign In**.

#### (continued)

#### **Note: Even though Account Access is unique for each individual, both parents**

Example:

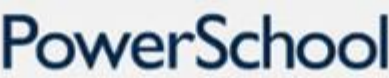

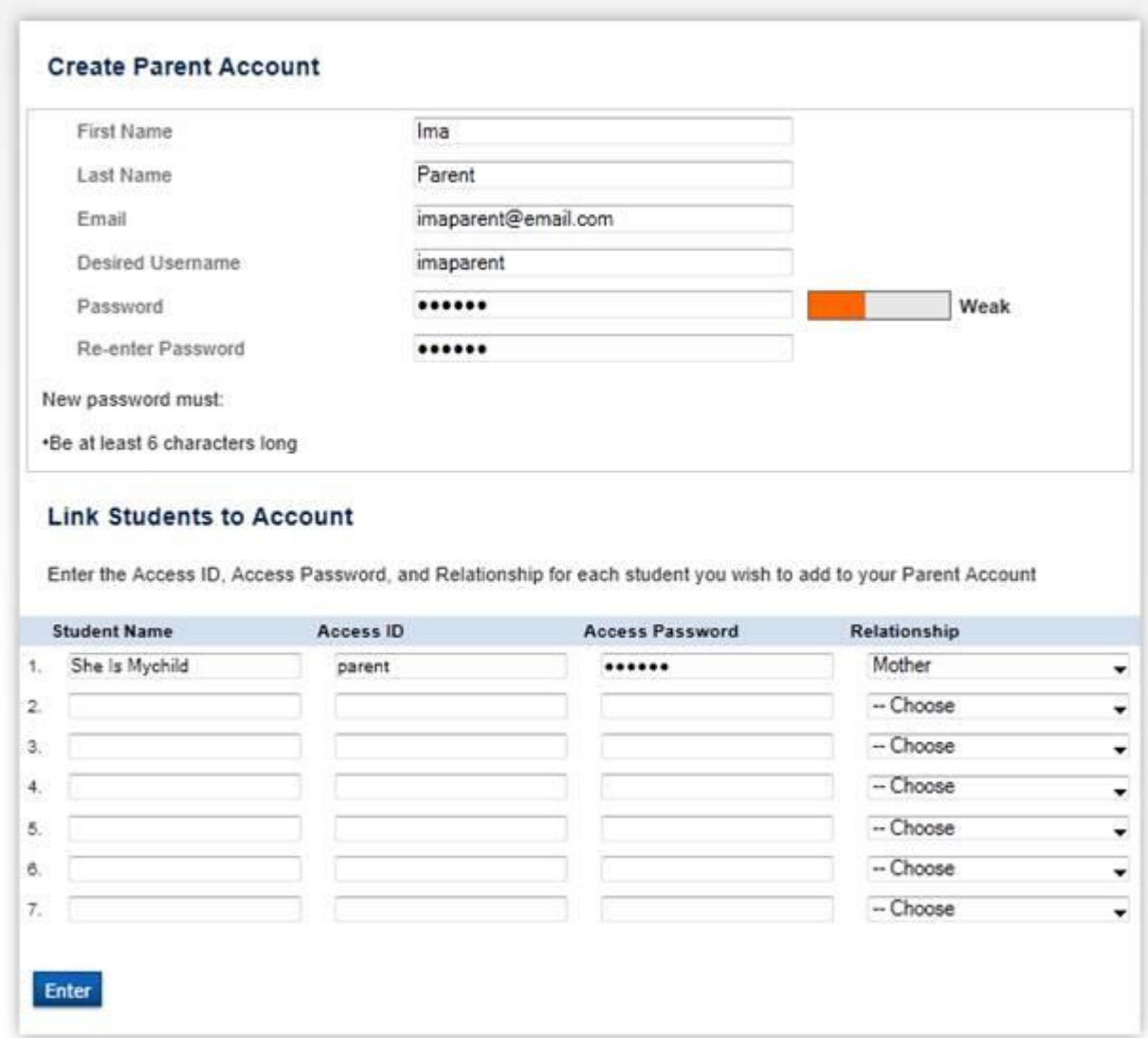

# **What to do if you forget your password and/or Login ID:**

1. Click on the "Forgot User Name or Password?" link:

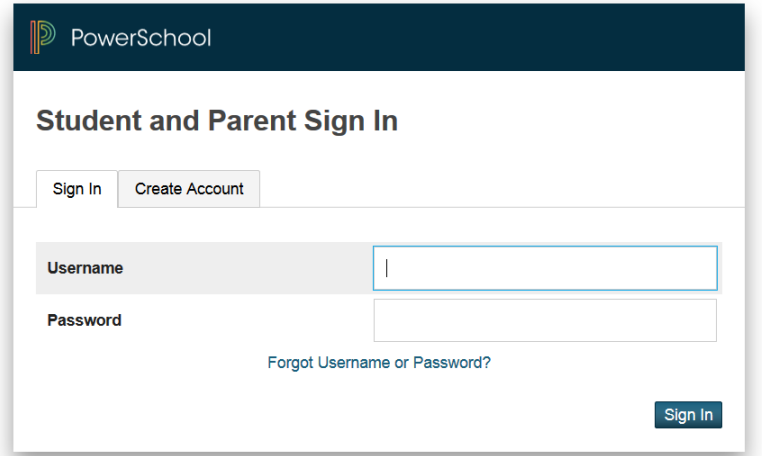

2. On the Recover Account Sign-In Information screen, click on the appropriate tab and fill in the requested information. For password recovery you will need to supply your Username (Account Login ID) and a valid email address.

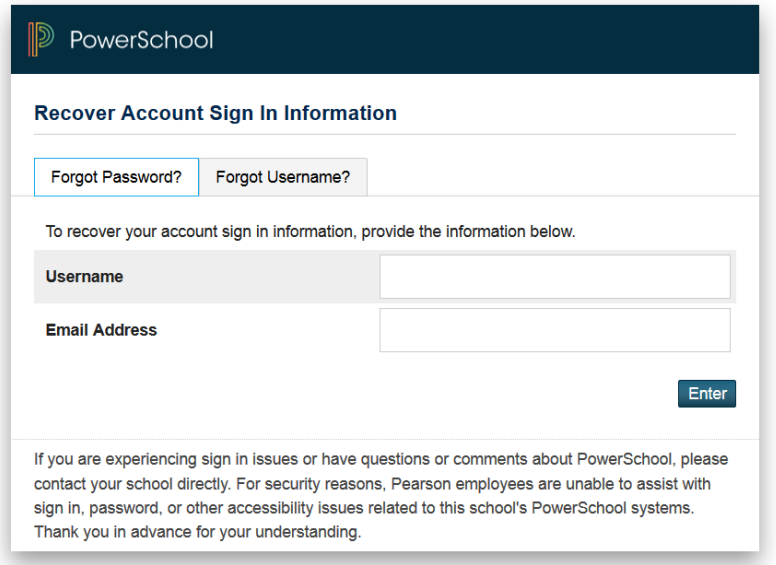

3) For Username (Account Login ID) recovery, a valid email address is all that is required:

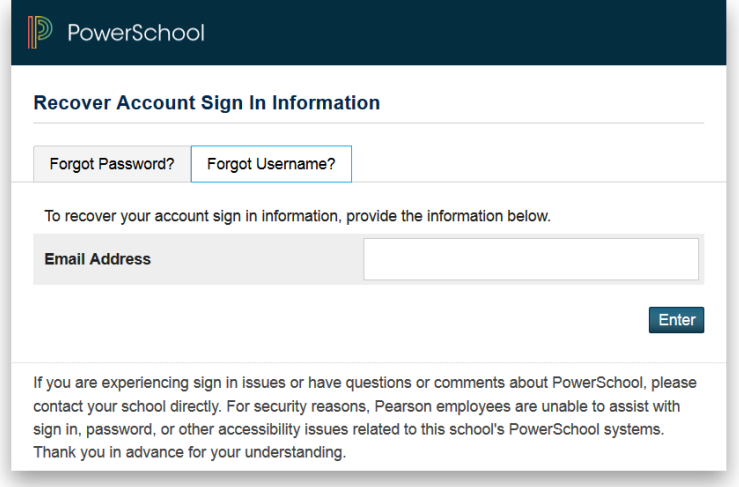